## To: Teachers Re: ConnectED set up

Digital products are placed in the Library for you to redeem as needed. You should have access to all district approved content and license it directly into your own ConnectED bookbag. Click on "Redeem Content" to go to the Library. There is an end date listed for each book, please select a book with an end date after the last day of school.

First select the teacher book, then the student book. When you select the student edition you will be asked to enter an end date. Click on Create Redemption Code

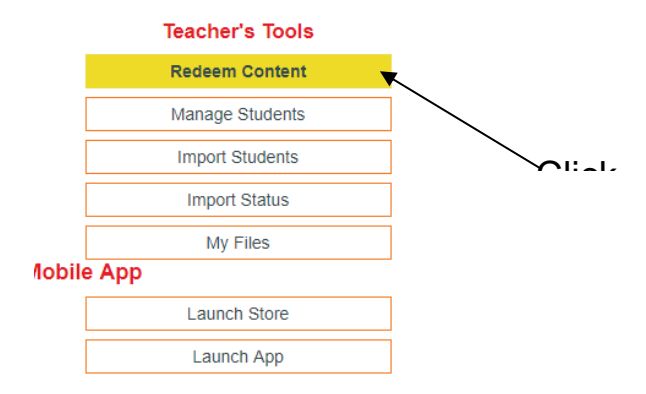

After you select the teacher and student edition you will need to create a class and add students.

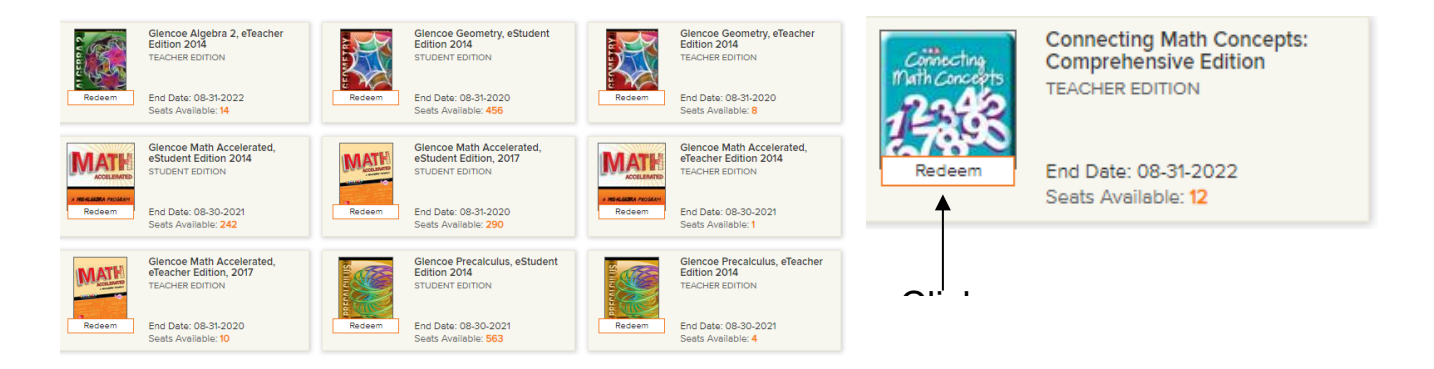

- Select the Teacher Edition. (Book Subject that you are teaching)
- Click on ConnectED to return to homepage (this is on the top of the page)

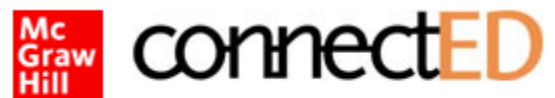

● Click on book that was redeemed.

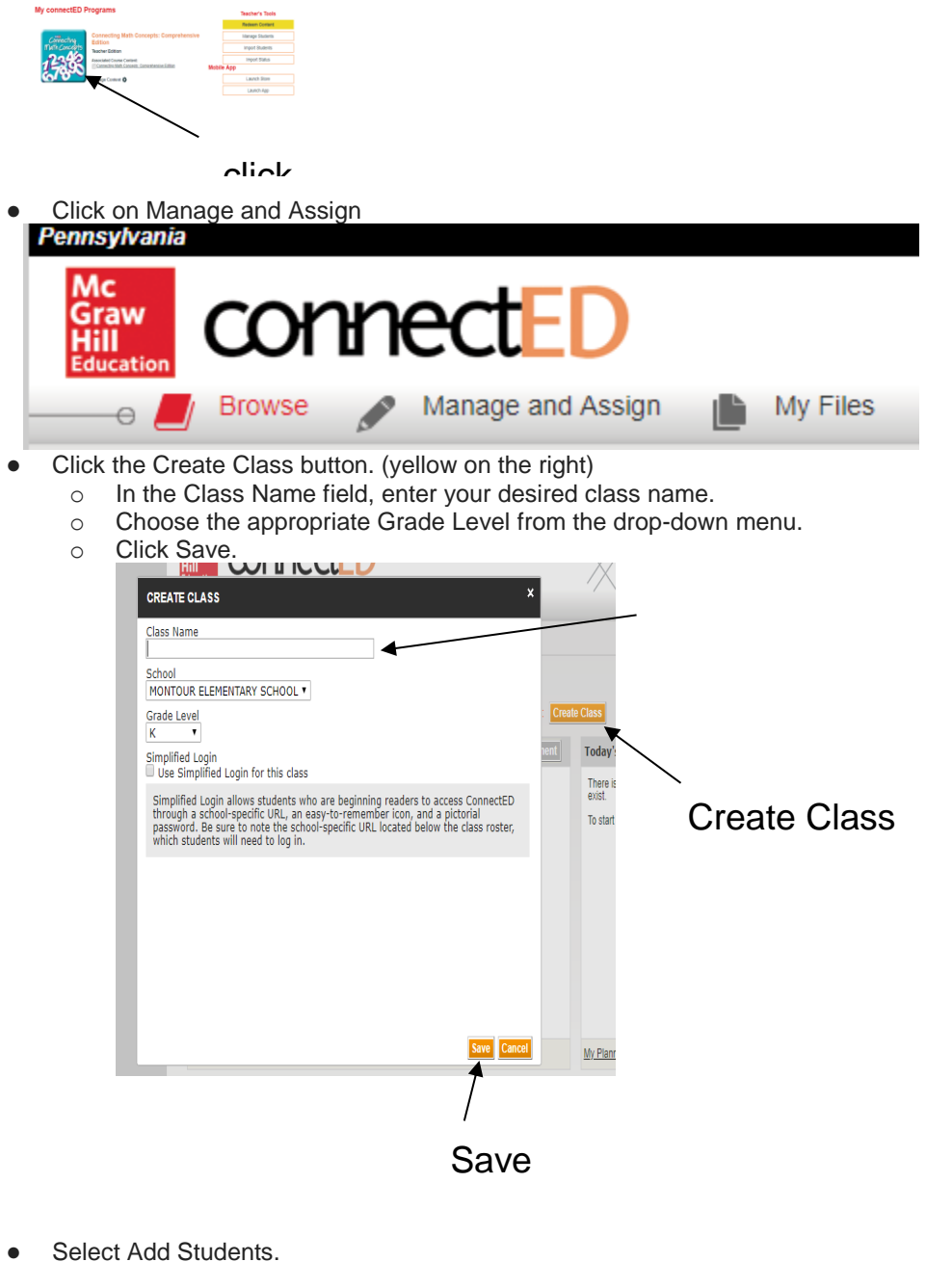

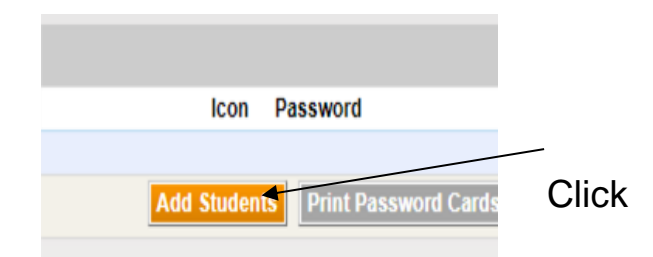

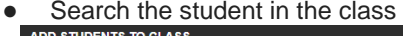

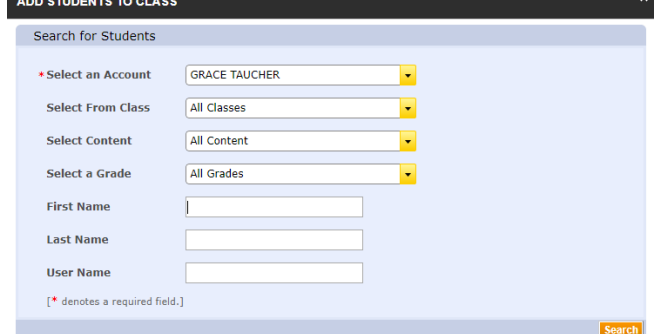

- Check the box next to each student you wish to add to your class.
	- o Once you have selected all of your students, click Save at the bottom of the page.

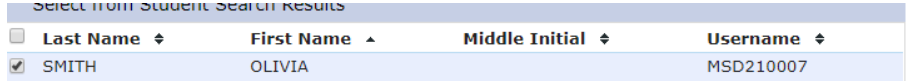

Save Cancel

If you redeem a book by mistake or that you do not need, please return it to the library. It is very important the book is returned to the library, there are limited seats per book.

To return a book, find the book you want to return on your home page, click on "Manage Content" it is a hyperlink, then click on "Return Content", ok then ok again.